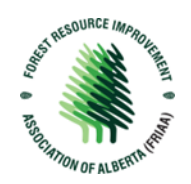

# **Submit an Application**

1. Sign into the Portal with your login information *Note: If you have not yet registered, please see 'How to Get Started with a New Portal' support document here*

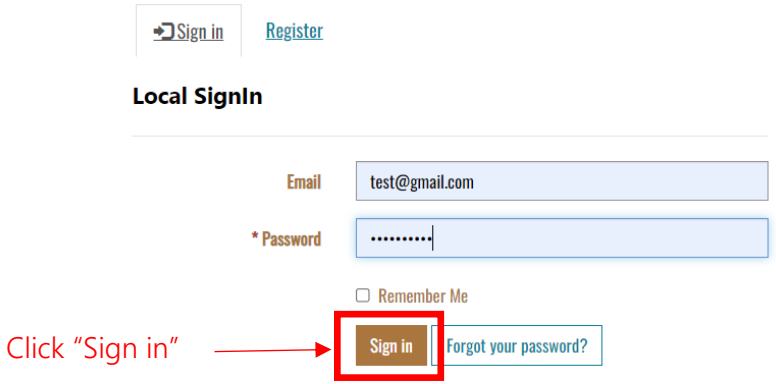

2. Once signed in, you will be directed to the Dashboard. From here, navigate to the "Current Funding Opportunities" tab and locate the opportunity that you wish to submit an Application for

*Note: "Funding Opportunities by Invitation" are also located on this page. This is where you will apply to invitation-only opportunity such as a Request For Proposals that you have been invited to following a successful Request for Expressions of Interest.* 

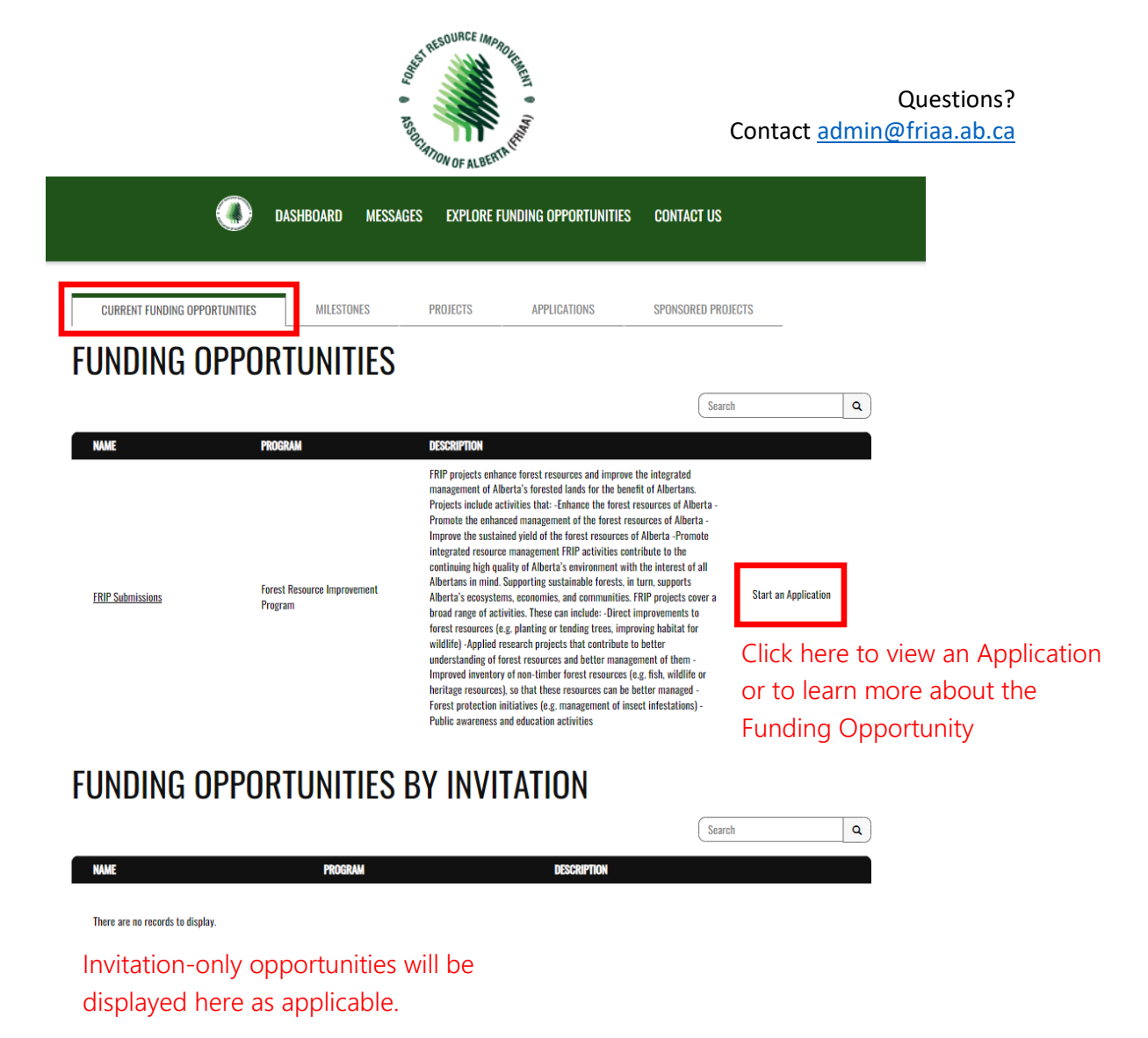

- 3. The Current Funding Opportunities page will display the information associated with the funding opportunity and funding opportunities by invitation. Here you can, review the description of the funding opportunity, download documents and templates, or start an application.
- 4. To view more details and to start an application click "Start an Application"

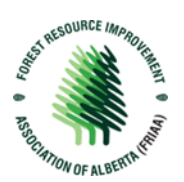

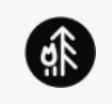

### **FUNDING OPPORTUNITY FRIP SUBMISSIONS SUBMISSION REQUIRED BY:** 篇 -

## Click "Start application" to continue to the submission page.

**Start application** 

AVG TIME TO COMPLETE **O** varies

### **DESCRIPTION**

FRIP projects enhance forest resources and improve the integrated management of Alberta's forested lands for the benefit of Albertans. Projects include activities that: - Enhance the forest resources of Alberta -Promote the enhanced management of the forest resources of Alberta -Improve the sustained yield of the forest resources of Alberta -Promote integrated resource management FRIP activities

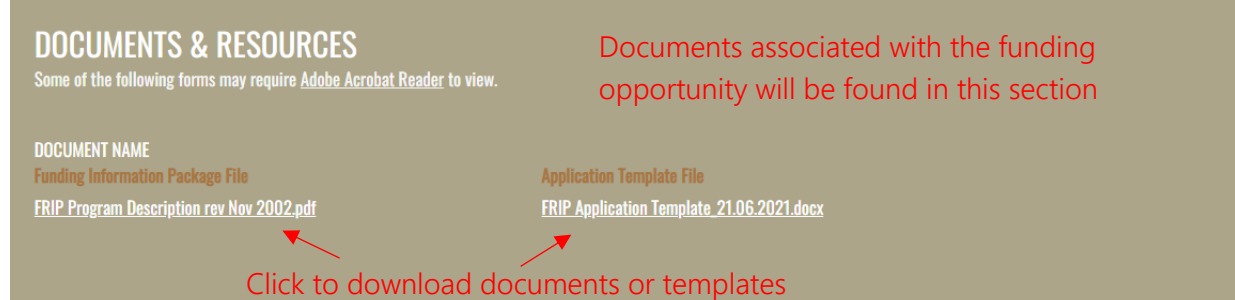

- 
- 5. Create the New Funding Application Name and click "Next" to continue.

## **Create a New Funding Application**

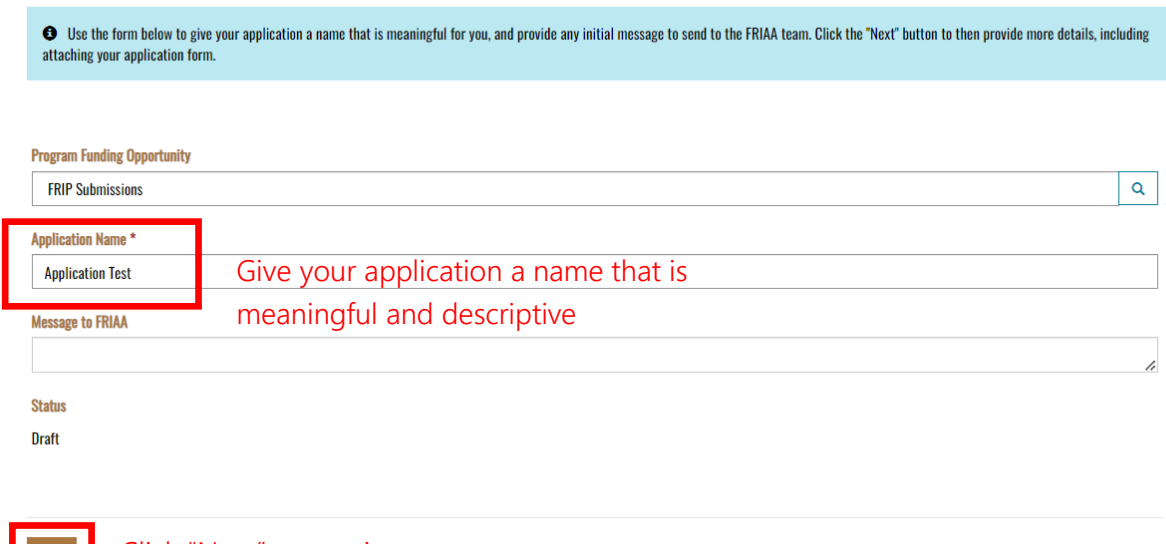

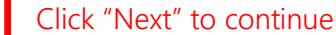

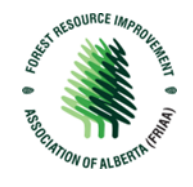

6. Fill out the submission form with the project information

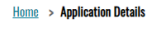

O Below are the details of this your application. Complete the required fields then use the buttons at the bottom of the form to save or submit your application.

#### PROGRAM INFORMATION

Program \* Forest Resource Improvement Program Name \* **FRIP General Submissions Submissions Due Date** 

#### **APPLICATION INFORMATION**

**Application / Project Number** APP-00001277 **Application Date** 7/7/2023 1:26 PM Project Title \* **Application Test** Project Type  $\mathbf{Q}$ Project Sub-Type  $\vert \mathbf{q} \vert$ 

#### **OTHER PROJECT INFO**

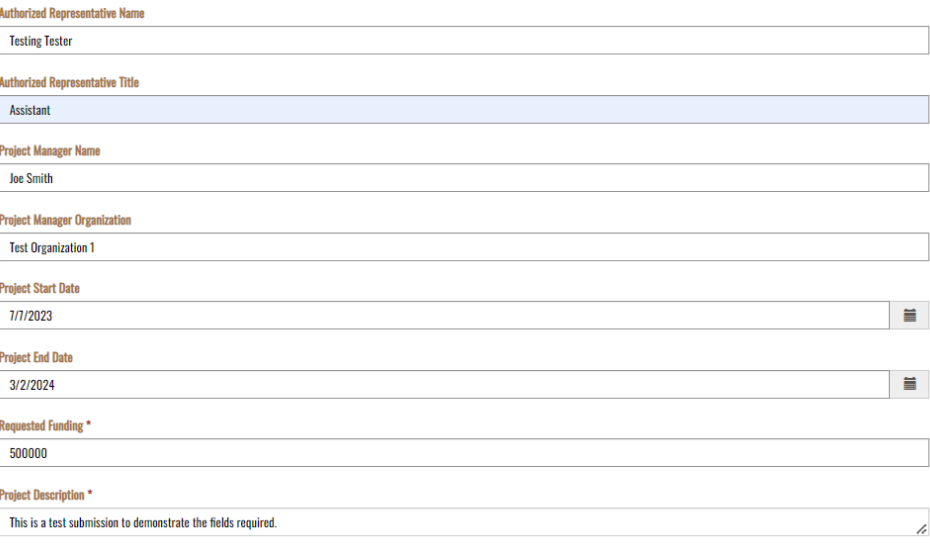

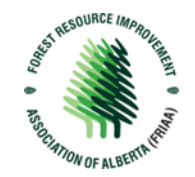

7. Upload your completed Application Template from the template you downloaded in Step #4 and agree to the terms

### **DOCUMENTS**

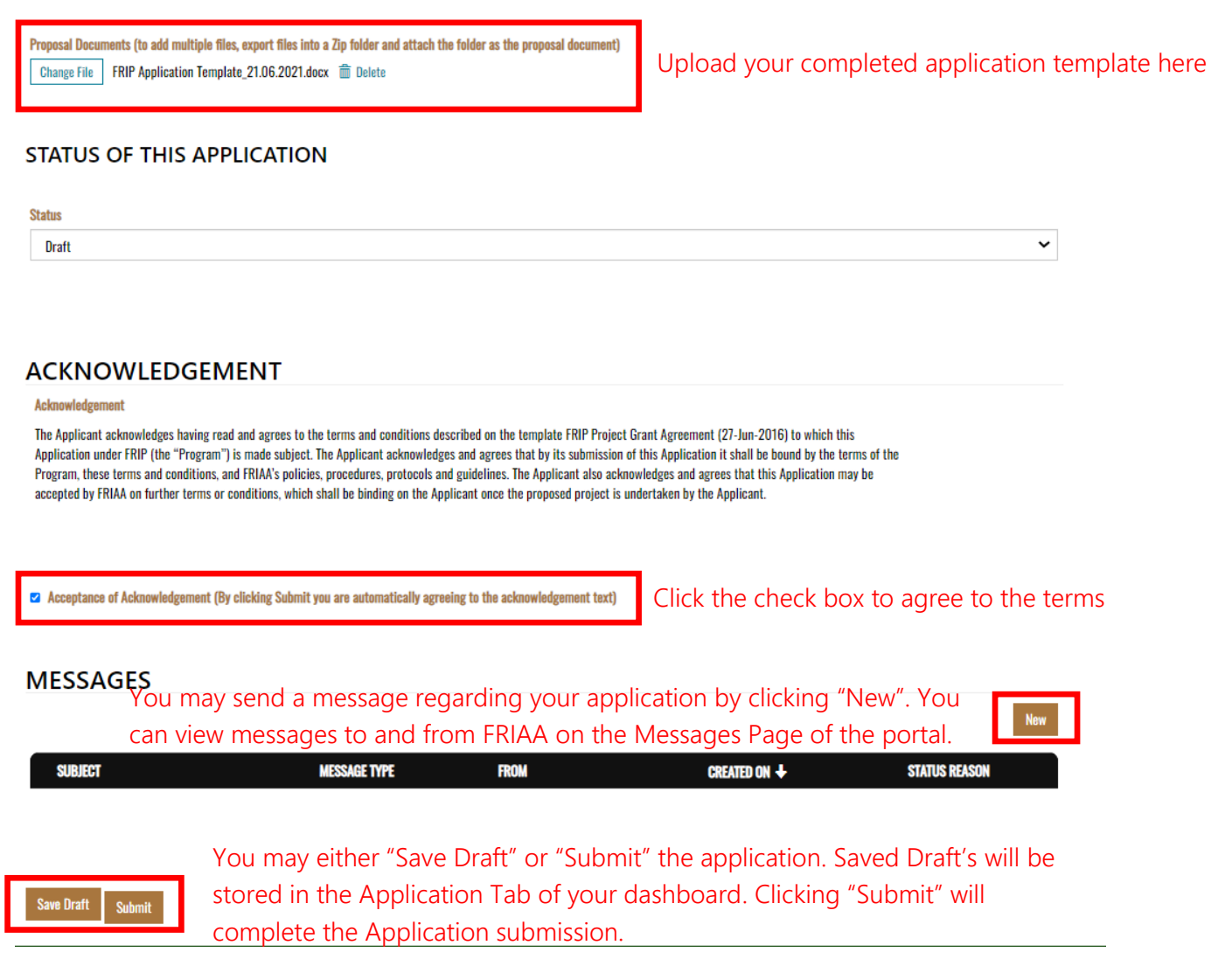

8. On this page you can add a message to your application by clicking "New" under the Messages section. You can also at this point save your application as a draft or complete your application by clicking "submit"

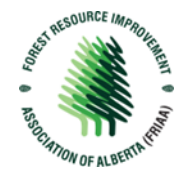

9. Once you have clicked "submit" you will be directed to a Submission Acknowledgment page.

Home > Submission Acknowledgement

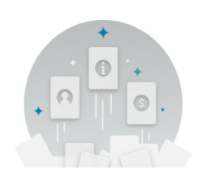

## **Submission received**

Your submission has been received, thank you! Please contact the FRIAA team if you have additional questions.

To return to the home page click here

10. To view your Application Submissions, return to the Home Page or Dashboard and you will find your recent submission in the Applications Tab. From here you can review the status, view the details of the Proposal and navigate to other areas of the Portal.

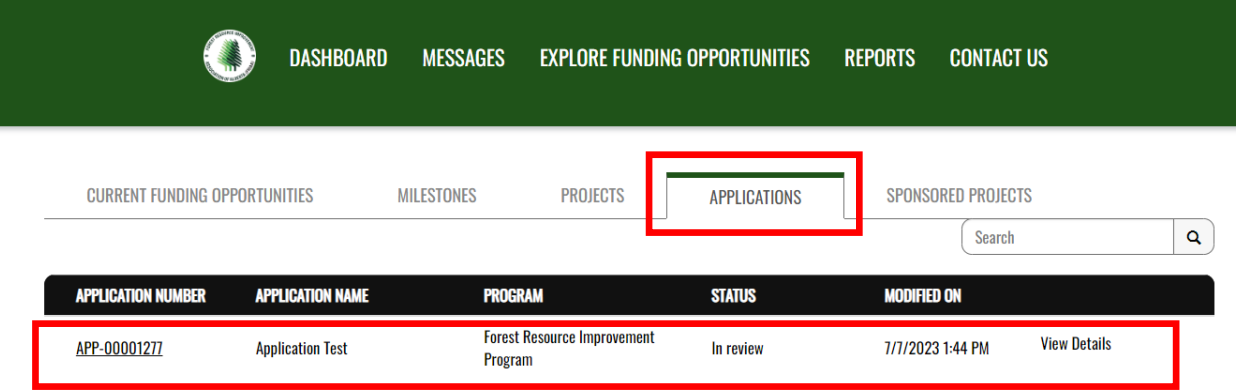